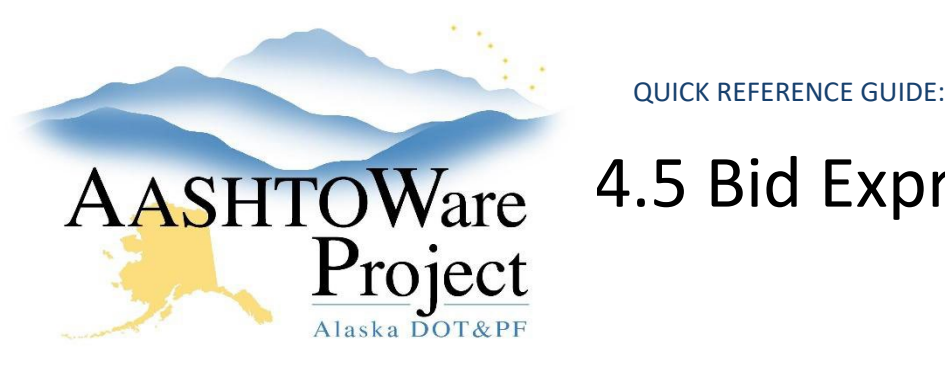

# AASHTOWare 4.5 Bid Express Letting Creation

## Background:

Always use Microsoft Edge to access Bid Express.

## Roles:

Letting User

## Navigation:

[www.bidx.com](http://www.bidx.com/)

- 1. Go to [www.bidx.com.](http://www.bidx.com/)
- 2. Enter your email address, password and click the **Log In** button.
- 3. From the home page, click **Lettings** on the left side of the screen.
- 4. Select **Manage Lettings**.
- 5. Click the **Create Letting** button.
- 6. In the **Letting ID** field, enter the AWP Letting ID.
- 7. Click in the **Letting Date** field. A calendar and time selection area will open. Select the correct date and time of the letting.
- 8. Click in the **Opening Date** field. A calendar and time selection area will open. Select the same date and time as the Letting Date field.
- 9. Click in the **Make Letting Visible On** field. This is the Advertised Date. A calendar and time selection area will open. Select the correct date and time for advertisement. NOTE: You can create the Bid Express letting well in advance of advertising. The system will hide the letting information for contractors until the Make Letting Visible On date/time.
- 10. In the **District ID** field, enter the region identification: CR, NR, or SR.
- 11. In the **Description** field, enter the Proposal Name. (This field cannot be edited later.)

#### 12. Click **Save**.

- a. You will be returned to the Manage Lettings page and get a green message bar letting you know the letting was successfully created.
- b. Your letting will appear in the list.
- 13. Click on the blue **Letting Date** link.
- 14. Click the **Upload Bids Files** link to upload the proposal's ebsx file.
- 15. Click the **Choose File** button.
- 16. Navigate to the proposal folder on your shared drive and select the ebsx file and click **Open**.
- 17. Click the **Upload** button.
	- a. A green message bar will appear letting you know the ebsx file was successfully uploaded.
- 18. Click on the blue Proposal link in the success message bar to go to the proposal.
- 19. On the **Proposal** page, click the **Attachments** link.
- 20. Click the **Add Files** button.
- 21. Navigate to the file you want to upload, click **Open**.
- 22. Select the attachment type and click the **Upload** button.
- 23. Repeat to attach all necessary documents.

### *Creating Alerts*

Alerts are a means of posting a message on a letting or a proposal visible to all. An alert may contain special information regarding a letting or a proposal.

- 1. Navigate to the Manage Lettings page.
- 2. Click the **Letting Date** link for the proposal you want to create an alert for.

If you need further assistance please contact your Module Admin Last Updated October 2023

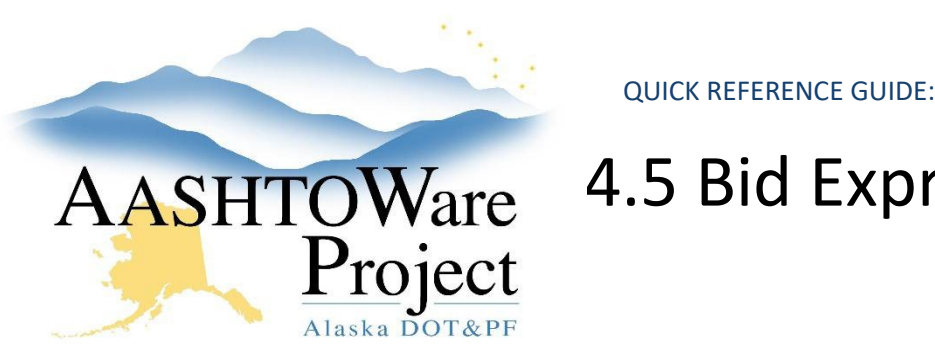

# AASHTOWare 4.5 Bid Express Letting Creation

- 3. Click the **Alert** link just below the green header bar at the top of the page.
- 4. The current date and time will autopopulate in the entry field. Alert text always defaults to red to make it more visible. You may remove or change the date/time information or reformat the text.
- 5. Enter the additional information about the letting.
- 6. Click the **Preview** button.
- 7. Close the Preview pop up window and make changes or click **Publish**.
	- a. You may modify alert information as much as necessary.

## Next Steps:

See QRG - *Creating and Managing Addenda*.